# **Chores & Rewards Help Index**

#### **Overview**

Introduction Benefits Incentives Setup Procedure Using Checklists Running Payday Using the Bank Account

#### How То ...

Setup and Change Kids Setup and Change Chores Setup and Change Penalties Setup and Change Penalties Setup and Change Rewards Setup and Change Prizes Print Checklists Change Kid Selection Check-Off Chores Charge Penalties Give Rewards Run Payday Select Prizes Do Banking

#### Commands

<u>File menu</u> <u>Setup menu</u> <u>Activities menu</u> <u>Print menu</u> <u>View menu</u> <u>Window menu</u> <u>Help menu</u>

#### File menu commands

The File menu offers the following commands:

SaveSaves an opened document using the same file name.ExitExits Chores & Rewards.

#### View menu commands

The View menu offers the following commands:

ToolbarShows or hides the toolbar.Status BarShows or hides the status bar.

#### Window menu commands

The Window menu offers the following commands, which enable you to arrange multiple views of multiple documents in the application window:

New Window<br/>CascadeCreates a new window that views the same document.Cascade<br/>TileArranges windows in an overlapped fashion.Arrange lcons<br/>Window 1,<br/>2, ...Arranges cons of closed windows.

#### Help menu commands

The Help menu offers the following commands, which provide you assistance with this application:

- Offers you an index to topics on which you can get help. Provides general instructions on using help. <u>Index</u>
- Using

Help

Displays the version number of this application. <u>About</u>

## Setup menu commands

The Setup menu offers the following commands:

| <u>Kids</u> | Goes to Kids Setup.      |
|-------------|--------------------------|
| Chores      | Goes to Chores Setup.    |
| Penalties   | Goes to Penalties Setup. |
| Rewards     | Goes to Rewards Setup.   |
| Prizes      | Goes to Prizes Setup.    |

#### Activities menu commands

The Activities menu offers the following commands:

| <u>Choose a Kid</u>  | Starts the Kid Selection dialog.                   |
|----------------------|----------------------------------------------------|
| Check-Off            | Goes to the Chores Checklist view.                 |
| <u>Chores</u>        |                                                    |
| <u>Charge</u>        | Goes to Charge Penalties view.                     |
| <u>Penalties</u>     |                                                    |
| <u>Give Rewards</u>  | Goes to the Give Rewards view.                     |
| <u>Select Prizes</u> | Starts the Select Prizes dialog.                   |
| <u>Do Banking</u>    | Starts the Do Banking dialog.                      |
| <u>Run Payday</u>    | Runs Payday process on the currently selected Kid. |
|                      |                                                    |

#### Print menu commands

The Print menu offers the following commands:

PrintPrints the active view.Print PreviewPrint preview of the active view.Print SetupSetup and select printer.

#### Save command (File menu)

Use this command to save the active document to its current name and directory. When you save a document for the first time, Chores & Rewards displays the <u>Save As dialog box</u> so you can name your document. If you want to change the name and directory of an existing document before you save it, choose the <u>Save As command</u>.

#### Shortcuts

Keys: CTRL+S

#### Exit command (File menu)

Use this command to end your Chores & Rewards session. You can also use the Close command on the application Control menu. Chores & Rewards prompts you to save documents with unsaved changes.

#### Shortcuts

Mouse: Double-click the application's Control menu button.

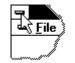

Keys: ALT+F4

#### **Toolbar command (View menu)**

Use this command to display and hide the Toolbar, which includes buttons for some of the most common commands in Chores & Rewards, such as File Open. A check mark appears next to the menu item when the Toolbar is displayed.

See <u>Toolbar</u> for help on using the toolbar.

# Toolbar

The toolbar is displayed across the top of the application window, below the menu bar. The toolbar provides guick mouse access to many tools used in Chores & Rewards,

To hide or display the Toolbar, choose Toolbar from the View menu (ALT, V, T).

| Click           | То                                                                                 |
|-----------------|------------------------------------------------------------------------------------|
|                 | Invoke the <b>Setup Kids</b> function to add, change and delete Kids.              |
| <del>dî</del> n | Invoke the <b>Setur Chares</b> function to add, change and delete Chares and their |

Invoke the **Setup Chores** function to add, change and delete Chores and their associated Kid assignments and schedules.

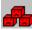

Invoke the Setup Penalties function to add, change and delete Penalties and their associated eligible Kid assignments.

Invoke the Setup Rewards function to add, change and delete Rewards and their associated eligible Kid assignments.

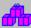

Invoke the Setup Prizes function to add, change and delete Prizes and their associated eligible Kid assignments...

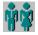

Invoke the **Select Kid** function to change Kid selection.

Invoke the **Check-off Chores** function to list the Chore assignments and schedules for the currently selected Kid.

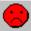

Invoke the **Charge Penalties** function to list the applicable Penalties assigned to the currently selected Kid.

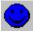

Invoke the **Give Rewards** function to list the eligible Rewards assigned to the currently selected Kid..

Invoke the **Select Prizes** function to buy Prizes from the list assigned to the currently selected Kid..

# \$

Run **Payday** to reconcile completed Chore, Reward and Penalty lists and compute compensation for the currently selected Kid...

# \$**\_**\$

Invoke the **Check Balances** function to do inquiries, deposits and withdrawals into the bank account for the currently selected Kid.

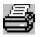

Invoke the **Print** function for the active view.

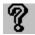

Invoke the **Help** table of contents..

#### Status Bar command (View menu)

Use this command to display and hide the Status Bar, which describes the action to be executed by the selected menu item or depressed toolbar button, and keyboard latch state. A check mark appears next to the menu item when the Status Bar is displayed.

See <u>Status Bar</u> for help on using the status bar.

#### **Status Bar**

| CAP |
|-----|
|-----|

The status bar is displayed at the bottom of the Chores & Rewards window. To display or hide the status bar, use the Status Bar command in the View menu.

The left area of the status bar describes actions of menu items as you use the arrow keys to navigate through menus. This area similarly shows messages that describe the actions of toolbar buttons as you depress them, before releasing them. If after viewing the description of the toolbar button command you wish not to execute the command, then release the mouse button while the pointer is off the toolbar button.

The right areas of the status bar indicate which of the following keys are latched down:

#### Indicator Description

NUM The Num Lock key is latched down.

SCRL The Scroll Lock key is latched down.

#### New command (Window menu)

Use this command to open a new window with the same contents as the active window. You can open multiple document windows to display different parts or views of a document at the same time. If you change the contents in one window, all other windows containing the same document reflect those changes. When you open a new window, it becomes the active window and is displayed on top of all other open windows.

### Cascade command (Window menu)

Use this command to arrange multiple opened windows in an overlapped fashion.

#### Tile command (Window menu)

Use this command to arrange multiple opened windows in a non-overlapped fashion.

#### Tile Horizontal command (Window menu)

Use this command to vertically arrange multiple opened windows in a non-overlapped fashion.

# Tile Vertical command (Window menu)

Use this command to arrange multiple opened windows side by side.

# Window Arrange Icons Command

Use this command to arrange the icons for minimized windows at the bottom of the main window. If there is an open document window at the bottom of the main window, then some or all of the icons may not be visible because they will be underneath this document window.

#### 1, 2, ... command (Window menu)

Chores & Rewards displays a list of currently open document windows at the bottom of the Window menu. A check mark appears in front of the document name of the active window. Choose a document from this list to make its window active.

#### Index command (Help menu)

Use this command to display the opening screen of Help. From the opening screen, you can jump to step-by-step instructions for using Chores & Rewards and various types of reference information.

Once you open Help, you can click the Contents button whenever you want to return to the opening screen.

# Using Help command (Help menu)

Use this command for instructions about using Help.

#### About command (Help menu)

Use this command to display the copyright notice and version number of your copy of Chores & Rewards.

SHIFT+F1

#### **Title Bar**

Chores & Rewards - CHORE1.CHR

The title bar is located along the top of a window. It contains the name of the application and document.

To move the window, drag the title bar. Note: You can also move dialog boxes by dragging their title bars.

A title bar may contain the following elements:

- Application Control-menu button
- Document Control-menu button
- Maximize button
- Minimize button
- Name of the application
- Name of the document
- Restore button

#### Scroll bars

Displayed at the right and bottom edges of the document window. The scroll boxes inside the scroll bars indicate your vertical and horizontal location in the document. You can use the mouse to scroll to other parts of the document.

#### Size command (System menu)

Use this command to display a four-headed arrow so you can size the active window with the arrow keys.

÷

After the pointer changes to the four-headed arrow:

- 1. Press one of the DIRECTION keys (left, right, up, or down arrow key) to move the pointer to the border you want to move.
- 2. Press a DIRECTION key to move the border.
- 3. Press ENTER when the window is the size you want.

Note: This command is unavailable if you maximize the window.

#### Shortcut

Mouse: Drag the size bars at the corners or edges of the window.

### Move command (Control menu)

Use this command to display a four-headed arrow so you can move the active window or dialog box with the arrow keys.

÷

Note: This command is unavailable if you maximize the window.

#### Shortcut

Keys: CTRL+F7

### Minimize command (application Control menu)

Use this command to reduce the Chores & Rewards window to an icon.

#### Shortcut

Mouse: Click the minimize icon  $\fbox$  on the title bar. Keys: ALT+F9

#### Maximize command (System menu)

Use this command to enlarge the active window to fill the available space.

#### Shortcut

Mouse: Click the maximize icon on the title bar; or double-click the title bar. Keys: CTRL+F10 enlarges a document window.

#### Next Window command (document Control menu)

Use this command to switch to the next open document window. Chores & Rewards determines which window is next according to the order in which you opened the windows.

#### Shortcut

Keys: CTRL+F6

#### Previous Window command (document Control menu)

Use this command to switch to the previous open document window. Chores & Rewards determines which window is previous according to the order in which you opened the windows.

#### Shortcut

Keys: SHIFT+CTRL+F6

#### Close command (Control menus)

Use this command to close the active window or dialog box.

Double-clicking a Control-menu box is the same as choosing the Close command.

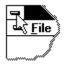

Note: If you have multiple windows open for a single document, the Close command on the document Control menu closes only one window at a time. You can close all windows at once with the Close command on the File menu.

#### Shortcuts

| Keys: | CTRL+F4 |
|-------|---------|
| -     | ALT+F4  |

#### **Restore command (Control menu)**

Use this command to return the active window to its size and position before you chose the Maximize or Minimize command.

#### Switch to command (application Control menu)

Use this command to display a list of all open applications. Use this "Task List" to switch to or close an application on the list.

#### Shortcut

Keys: CTRL+ESC

#### **Dialog Box Options**

When you choose the Switch To command, you will be presented with a dialog box with the following options:

#### Task List

Select the application you want to switch to or close.

#### Switch To

Makes the selected application active.

#### **End Task**

Closes the selected application.

#### Cancel

Closes the Task List box.

#### Cascade

Arranges open applications so they overlap and you can see each title bar. This option does not affect applications reduced to icons.

#### Tile

Arranges open applications into windows that do not overlap. This option does not affect applications reduced to icons.

#### Arrange Icons

Arranges the icons of all minimized applications across the bottom of the screen.

## No Help Available

No help is available for this area of the window.

### No Help Available

No help is available for this message box.

### Print command (File menu)

Use this command to print a document. This command presents a <u>Print dialog box</u>, where you may specify the range of pages to be printed, the number of copies, the destination printer, and other printer setup options.

| Shortcuts |
|-----------|
|-----------|

| Тос   | olbar: | 9  |
|-------|--------|----|
| Keys: | CTRL-  | ⊦Ρ |

### Print dialog box

The following options allow you to specify how the document should be printed:

#### Printer

This is the active printer and printer connection. Choose the Setup option to change the printer and printer connection.

### Setup

Displays a <u>Print Setup dialog box</u>, so you can select a printer and printer connection.

#### **Print Range**

Specify the pages you want to print:

**All** Prints the entire document.

**Selectio** Prints the currently selected text.

**Pages** Prints the range of pages you specify in the From and To boxes.

#### Copies

Specify the number of copies you want to print for the above page range.

#### **Collate Copies**

Prints copies in page number order, instead of separated multiple copies of each page.

#### **Print Quality**

Select the quality of the printing. Generally, lower quality printing takes less time to produce.

### Print Progress Dialog

The Printing dialog box is shown during the time that <<YourApp>> is sending output to the printer. The page number indicates the progress of the printing.

To abort printing, choose Cancel.

#### **Print Preview command (File menu)**

Use this command to display the active document as it would appear when printed. When you choose this command, the main window will be replaced with a print preview window in which one or two pages will be displayed in their printed format. The <u>print preview toolbar</u> offers you options to view either one or two pages at a time; move back and forth through the document; zoom in and out of pages; and initiate a print job.

### **Print Preview toolbar**

The print preview toolbar offers you the following options:

### Print

Bring up the print dialog box, to start a print job.

### Next Page

Preview the next printed page.

### Prev Page

Preview the previous printed page.

### One Page / Two Page

Preview one or two printed pages at a time.

### Zoom In

Take a closer look at the printed page.

### Zoom Out

Take a larger look at the printed page.

### Close

Return from print preview to the editing window.

### Print Setup command (File menu)

Use this command to select a printer and a printer connection. This command presents a <u>Print Setup dialog box</u>, where you specify the printer and its connection.

### Print Setup dialog box

The following options allow you to select the destination printer and its connection.

### Printer

Select the printer you want to use. Choose the Default Printer; or choose the Specific Printer option and select one of the current installed printers shown in the box. You install printers and configure ports using the Windows Control Panel.

### Orientation

Choose Portrait or Landscape.

#### Paper Size

Select the size of paper that the document is to be printed on.

#### **Paper Source**

Some printers offer multiple trays for different paper sources. Specify the tray here.

#### Options

Displays a dialog box where you can make additional choices about printing, specific to the type of printer you have selected.

#### Network...

Choose this button to connect to a network location, assigning it a new drive letter.

## Page Setup command (File menu)

<< Write application-specific help here. >>

### Introduction

Do your kids do chores? Do they get allowance for their chores? Do your kids occasionally leave messes?...fail to mind you?...fight with their siblings? Do they get punished for this? Do your kids do good deeds too? Do they get rewarded for these?

How do you reconcile allowance for chores, rewards for good deeds and punishment for misbehavior to determine the appropriate compensation?

Chores & Rewards provides a system for defining, tracking and reconciling chores, good deeds and misconduct while teaching your children responsibility and accountability.

With Chores & Rewards you can...

- Setup Chore schedules, Reward checklists, and Penalty checklists for each child
- Use cash, points, or your own formula as compensation and incentives
- Setup Savings Plans for each child as a percentage or exact amount of compensation
- Setup special Prizes to be awarded when certain point levels are reached
- Printout Chore schedules, Reward checklists, and Penalty checklists for each child
- Reconcile Chores, Rewards and Penalties to determine net compensation on Payday
- Make automatic deposits of Payday compensation into a Bank Account for each child
- Make deposits and withdrawals into the Bank Account to maintain accurate balances

## Benefits

Both parents and children will benefit from using Chores & Rewards.

Children become more responsible and accountable by...

- Participating in establishing Rewards and Penalties for good deeds and misbehavior
- Having Chores and good deeds reinforced with predetermined compensation
- Having clearly stated (and mutually agreed upon) Penalties for misbehavior
- Having a clearly defined schedule of chores

 Maintaining their own Bank Account of their compensation from their Chores and Rewards

Becoming more computer-literate operating a typical full-feature Windows computer application

Parents will enjoy the benefits of more responsible, accountable children...

- Chores are performed more regularly, reliably and with less reminding
- Misbehavior is reduced by having mutually agreed upon and clearly defined punishment
- Children do more good deeds because of the Reward incentives
- Allowance is automatically determined by reconciling Chores, Rewards and Penalties
- A Bank Account balance is automatically maintained for each child relieving the need

to keep track of how much is owed each child

### Incentives

Chores & Rewards provides three incentive methods that may be used separately or in combination to provide the necessary motivation for children to do Chores and Good Deeds while minimizing bad behavior.

**Cash** A cash value is assigned to each Chore, Reward and Penalty. The Payday process computes the cash due by adding the cash values of all completed Chores and Rewards, less any Penalties, and adjusts the Bank Account total cash and total savings with a Payday deposit.

**Points** A point value is assigned to each Chore, Reward and Penalty. The Payday process computes the total points due by adding the point values of all completed Chores and Rewards, less any Penalties, and adjusts the Bank Account total points with a Payday deposit.

The accumulated points may be used to buy predefined Prizes with the Select Prize function.

**User-defined** You may wish to define your own incentives as Rewards and Penalties. These may be defined when a Reward or Penalty s setup. A good example of a user-defined incentive is a privilege, such watching TV, staying up late, etc.,...

The right formula of incentives is vital to successful motivation. Therefore it is recommended that a good deal of thought be given to selecting your incentives. It is also vital that both parents and kids agree to these incentives (you might even consider having everyone sign the Chore, Reward and Penalty checklists as a testament of their acceptance). The rewards and penalties must be considered fair to all involved to promote the cooperative spirit that is essential to its success.

### **Setup Procedures**

Chores & Rewards operates on a single setup of Kids, Chores, Penalties, Rewards and Prizes. When you startup Chores & Rewards for the first time, you are prompted too defined a setup for each of these categories. You may change your setup at any time after this initial setup.

The setup steps are as follows...

- 1. <u>Setup Kids</u>
- 2. Setup Chores
- 3. <u>Setup Penalties</u>
- 4. Setup Rewards
- 5. <u>Setup Prizes</u>

### Welcome to Chores & Rewards

This window is displayed the first time you start Chores & Rewards in order to prompt the initial setup procedure. You should perform each setup step in the order listed. This initial setup may be changed later, so you dont need to worry about defining everything right the first time.

Help on each setup step may be accessed by clicking the help topics below. For more general information about Chores & Rewards, see the Help Contents.

The setup steps are as follows...

- <u>Setup Kids</u>
  <u>Setup Chores</u>
- 3. Setup Penalties
- 4. <u>Setup Rewards</u>
- 5. <u>Setup Prizes</u>

## **Using Checklists**

Once setup is completely defined, checklists of Chores, Penalties and Rewards may be printed for each Kid. The checklists will be used during the week to keep track of completed chores, good deeds and misbehavior. At the end of the week, the checklists are transferred to the Chores & Rewards system for Payday processing.

Heres a few hints for using the checklists...

• Keep checklists in a convenient location to both parents and kids so that no one forgets to check something off.

• Parents can mark undone chores with an X to indicate it was not done, or not done on schedule.

• Parents can write in new Chores, Rewards and Penalties on the appropriate checklist for each child so that they can be added to the setup at the next Payday.

• Once your setup stabilizes, make several copies of each checklist so that they dont have to be reprinted each week.

• After they have learned the procedure, let the kids enter their checklists on Chores & Rewards and run their own Payday. This will save time for the parents and the kids will enjoy seeing how their hard work pays off. They can then print out the Payday report for parents review.

See <u>Print Checklists</u> for How-To print off checklists of Chores, Rewards and Penalties for each Kid.

## **Running Payday**

At the end of each week you will transfer your checklists of Chores, Rewards and Penalties for each Kid using the corresponding <u>Check-Off Chores</u>, <u>Give Rewards</u> and <u>Charge Penalties</u> activities. After this is complete, you are ready to run Payday. A Payday is processed for each Kid and performs the following tasks...

- Computes total Cash and Points for completed Chores.
- Computes total Cash and Points for Rewards.
- Computes total Cash and Points for Penalties.
- Computes the Payday total for Cash and Points by adding Chores and Rewards and subtracting Penalties.
- Deducts the Savings Deduction (percent or amount) if specified.
- Computes total due Cash and Points.
- Deposits total due Cash, Points and Savings Deduction into the Bank Account.
- Writes a congratulation message if the total accumulated points reaches a level that is eligible to purchase a Prize.

See <u>Run Payday</u> for How-To start the Payday process.

### **Using the Bank Account**

The Bank Account is a feature of Chores & Rewards that allows each child to maintain a bank account of Cash, Points and Savings. The Payday process does an automatic deposit of Cash, Points and Savings into the Bank Account for each Kid. Kids can use their Bank Account to keep track of their available funds and make withdrawals and deposits. This provides a convenient alternative to weekly cash payments for parents. Whenever a child wants cash from their Bank Account they make a withdrawal and get then cash from their parents. This is a lot easier than messing with cash each week or trying to remember how much money each kid has available to spend.

See <u>Do Banking</u> for How-To access Bank Account information and perform deposits and withdrawals.

## Setup and Change Kids

The first step of the setup procedure is to define a Kid record for each participant. This simply involves entering the first name and an optional savings deduction for each child. Later, Chores, Rewards, Penalties and Prizes will be assigned separately to each Kid. The change function allows Kids to swap assignments with each other, which can be useful if someone is not available for a period.

There are two ways to start the <u>Setup Kids</u> dialog...

- 1. Click on the Setup command on the menu and then click on Kids...
- 2. Click on the toolbar icon.

### Setup and Change Chores

This setup step defines all repetitive Chores and their Kid assignments and schedules. This involves describing each Chore, defining its compensation, assigning it to the Kid(s) that will perform them, and setting up a schedule for when they should be done (for example: Monday, Wednesday, and Friday afternoons). Chores and their Kid assignments and schedules may be changed at any time after they are originally defined.

There are two ways to start the <u>Setup Chores</u> dialog...

- 1. Click on the Setup command on the menu and then click on Chores...
- 2. Click on the toolbar icon.

### **Setup and Change Rewards**

This setup step defines all Good Deeds or other activities that should be rewarded and assigns them to the eligible Kids. This involves describing each Good Deed and its associated Reward, and assigning it to each eligible Kid. Good Deeds, Rewards and their Kid assignments may be changed at any time after they are originally defined.

There are two ways to start the <u>Setup Rewards</u> dialog...

- 1. Click on the **Setup** command on the menu and then click on **Rewards...**
- 2. Click on the toolbar icon.

### **Setup and Change Penalties**

This setup step defines all Offenses or other misbehavior that should be penalized and assigns them to the eligible Kids. This involves describing each Offense and associated Penalty, and assigning it to each eligible Kid. Offenses, Penalties and their Kid assignments may be changed at any time after they are originally defined.

There are two ways to start the <u>Setup Penalties</u> dialog...

- 1. Click on the **Setup** command on the menu and then click on **Penalties...**
- 2. Click on the toolbar icon.

### **Setup and Change Prizes**

This setup step may be used to define all Prizes that may be bought with Chore and Reward points. The idea here is to provide additional incentives for Kids to continue with their Chores and Good Deeds by accumulating points that they can use to buy Prizes. This involves describing each Prize and its point cost, and assigning it to each eligible Kid. Prizes and their Kid assignments may be changed at any time after they are originally defined.

There are two ways to start the <u>Setup Prizes</u> dialog...

- 1. Click on the Setup command on the menu and then click on Prizes...
- 2. Click on the toolbar icon.

## Setup Kids Dialog

This dialog window lists all currently defined Kids and allows you to...

- <u>Add</u> new Kids
- <u>Change</u> a Kids name or savings deduction
- <u>Delete</u> a Kid

The **Add**, **Change** and **Delete** buttons are used in conjunction with a selection from the list box. The **Cancel** button may be used to abandon any changes that you have made since entering the dialog window. The **OK** button may be used to accept your changes.

## Add Kid

This dialog window allows you to add a new Kid to your setup. Just enter the childs first name and an optional <u>Savings Deduction</u>.

### **Savings Deduction**

The Savings Deduction is automatically deducted from each Payday total and deposited into the Savings account. Savings Deductions may be defined as dollar amounts or percentage. The dollar amount must be specified in dollars and cents (ex. 1.25). The percentage must be specified in whole numbers (ex. 10). Note: if a dollar amount is used and a Payday total is less than the dollar amount, the entire Payday total will be deducted.

# Change Kid

This dialog window allows you to change a previously defined Kid in your setup. Just overtype the childs first name and optional <u>Savings Deduction</u>.

## **Delete Kid**

This dialog window allows you to delete a previously defined Kid from your setup. Just click on the **Delete** button to delete the Kid or click on **Cancel** to abandon quit without deleting..

## **Setup Chores Dialog**

This dialog window lists all currently defined Chores and allows you to...

- <u>Add</u> new Chores
- <u>Change</u> a Chores description or incentives
- <u>Delete</u> a Chore
- Modify a Chore <u>Assignment</u>

The **Add**, **Change**, **Delete** and **Assignment** buttons are used in conjunction with a selection from the list box. The **Cancel** button may be used to abandon any changes that you have made since entering the dialog window. The **OK** button may be used to accept your changes.

## Add Chore

This dialog window allows you to add a new Chore to your setup. Just enter a short description (24 characters max.) of the Chore and the Cash and/or Point incentive. The Cash Value should be specified in dollars and cents (i.e. 1.25). The Point Value should be specified as a whole number (i.e. 10).

See the <u>Incentives</u> section for hints on defining rewards and punishment.

## **Change Chore**

This dialog window allows you to change a previously defined Chore in your setup. Just overtype the short description (24 characters max.) and the Cash and/or Point Value. The Cash Value should be specified in dollars and cents (i.e. 1.25). The Point Value should be specified as a whole number (i.e. 10).

See the <u>Incentives</u> section for hints on defining rewards and punishment.

## **Delete Chore**

This dialog window allows you to delete a previously defined Chore from your setup. Just click on the **Delete** button to delete the Chore or click on **Cancel** to abandon quit without deleting..

## **Kid Assignment**

This dialog window lists all current Kid assignments for a Chore and allows you to...

- <u>Add</u> new Kid assignments
- <u>Change</u> a Kid assignment
- <u>Delete</u> a Kid assignment
- Modify a Chore Assignment <u>Schedule</u>

The **Add**, **Change**, **Delete** and **Schedule** buttons are used in conjunction with a selection from the list box. The **Cancel** button may be used to abandon any changes that you have made since entering the dialog window. The **OK** button may be used to accept your changes.

# Add Assignment

This dialog window allows you to add a new Kid Assignment for a Chore, Reward, Penalty or Prize to your setup. Just select a Kid from the list and click the **OK** button.

## **Change Assignment**

This dialog window allows you to change a previously defined Kid Assignment for a Chore, Reward, Penalty or Prize in your setup. Just select the new Kid for the assignment and click the **OK** button. Note: the Change Assignment function is useful because it transfers the Chore Schedule from the old Kid assignment to the new Kid assignment.

## **Delete Assignment**

This dialog window allows you to delete a previously defined Kid Assignment for a Chore, Reward, Penalty or Prize from your setup. Just click on the **Delete** button to delete the Kid Assignment or click on **Cancel** to abandon quit without deleting.

### **Chore Assignment Schedule**

This dialog window lists the current schedule for a Chore assignment and allows you to...

- <u>Add</u> new Schedule time
- <u>Change</u> a Schedule time
- <u>Delete</u> a Schedule time

The **Add**, **Change** and **Delete** buttons are used in conjunction with a selection from the list box. The **Cancel** button may be used to abandon any changes that you have made since entering the dialog window. The **OK** button may be used to accept your changes.

# Add Chore Assignment Schedule

This dialog window allows you to add a new Schedule time for a Chore assignment to your setup. Just select a Day and Time from each list and click the **OK** button.

# Change Chore Assignment Schedule

This dialog window allows you to change a previously defined Schedule time for a Chore assignment in your setup. Just select the new Day and Time from each list and click the **OK** button.

# **Delete Chore Assignment Schedule**

This dialog window allows you to delete a previously defined Schedule time for a Chore assignment in your setup. Just click on the **Delete** button to delete the Schedule time or click on **Cancel** to abandon quit without deleting.

## **Setup Penalties Dialog**

This dialog window lists all currently defined Penalties and allows you to...

- <u>Add</u> new Penalties
- <u>Change</u> a Penalty description or punishment
- <u>Delete</u> a Penalty
- Modify a Penalty <u>Assignment</u>

The **Add**, **Change**, **Delete** and **Assignment** buttons are used in conjunction with a selection from the list box. The **Cancel** button may be used to abandon any changes that you have made since entering the dialog window. The **OK** button may be used to accept your changes.

### **Add Penalty**

This dialog window allows you to add a new Penalty to your setup. Just enter a short description (24 characters max.) of the Penalty Offense and the Cash, Point or user-defined punishment. The Cash Value should be specified in dollars and cents (i.e. 1.25). The Point Value should be specified as a whole number (i.e. 10).

See the <u>Incentives</u> section for hints on defining rewards and punishment.

### **Change Penalty**

This dialog window allows you to change a previously defined Penalty in your setup. Just overtype the Offense short description (24 characters max.) and the Cash, Point or userdefined punishment. The Cash Value should be specified in dollars and cents (i.e. 1.25). The Point Value should be specified as a whole number (i.e. 10).

See the <u>Incentives</u> section for hints on defining rewards and punishment.

# **Delete Penalty**

This dialog window allows you to delete a previously defined Penalty from your setup. Just click on the **Delete** button to delete the Penalty or click on **Cancel** to abandon quit without deleting..

### **Kid Assignment**

This dialog window lists all current Kid assignments for a Penalty, Reward or Prize and allows you to...

- <u>Add</u> new Kid assignments
- <u>Change</u> a Kid assignment
- <u>Delete</u> a Kid assignment

The **Add**, **Change** and **Delete** buttons are used in conjunction with a selection from the list box. The **Cancel** button may be used to abandon any changes that you have made since entering the dialog window. The **OK** button may be used to accept your changes.

### Setup Rewards Dialog

This dialog window lists all currently defined Rewards and allows you to...

- <u>Add</u> new Rewards
- <u>Change</u> a Reward description or incentive
- <u>Delete</u> a Reward
- Modify a Reward eligibility <u>Assignment</u>

The **Add**, **Change**, **Delete** and **Assignment** buttons are used in conjunction with a selection from the list box. The **Cancel** button may be used to abandon any changes that you have made since entering the dialog window. The **OK** button may be used to accept your changes.

### Add Reward

This dialog window allows you to add a new Reward to your setup. Just enter a short description (24 characters max.) of the Reward Good Deed and the Cash, Point or user-defined incentive. The Cash Value should be specified in dollars and cents (i.e. 1.25). The Point Value should be specified as a whole number (i.e. 10).

See the <u>Incentives</u> section for hints on defining rewards and punishment.

### **Change Reward**

This dialog window allows you to change a previously defined Reward in your setup. Just overtype the Good Deed short description (24 characters max.) and the Cash, Point or user-defined incentive. The Cash Value should be specified in dollars and cents (i.e. 1.25). The Point Value should be specified as a whole number (i.e. 10).

See the <u>Incentives</u> section for hints on defining rewards and punishment.

### **Delete Reward**

This dialog window allows you to delete a previously defined Reward from your setup. Just click on the **Delete** button to delete the Reward or click on **Cancel** to abandon quit without deleting..

## **Setup Prizes Dialog**

This dialog window lists all currently defined Prizes and allows you to...

- <u>Add</u> new Prizes
- <u>Change</u> a Prize description or points needed
- <u>Delete</u> a Prize
- Modify a Prize eligibility <u>Assignment</u>

The **Add**, **Change**, **Delete** and **Assignment** buttons are used in conjunction with a selection from the list box. The **Cancel** button may be used to abandon any changes that you have made since entering the dialog window. The **OK** button may be used to accept your changes.

## Add Prize

This dialog window allows you to add a new Prize to your setup. Just enter a short description (24 characters max.) of the Prize and the number of Points Needed.

See the <u>Incentives</u> section for hints on defining rewards and punishment.

# Change Prize

This dialog window allows you to change a previously defined Prize in your setup. Just overtype the short description (24 characters max.) and the Points Needed.

See the <u>Incentives</u> section for hints on defining rewards and punishment.

## **Delete Prize**

This dialog window allows you to delete a previously defined Prize from your setup. Just click on the **Delete** button to delete the Prize or click on **Cancel** to abandon quit without deleting..

### **Print Checklists**

After all Chore schedules, Penalties and Rewards have been setup, checklists can be printed for each child. The checklists provide a reminder of chore schedules, penalties and rewards as well as a means of tracking them. Chore checklists are used during the week by each child to remind them of their schedule and mark off chores. Penalty and Reward checklists are used by parents to track good and bad behavior and to institute new rules.

Checklists of Chores, Penalties and Rewards may be printed from the corresponding Check-Off Chores, Charge Penalties and Give Rewards activities.

There are two ways to start Print processing...

- 1. Click on the **Print** command on the menu.
- 2. Click on the toolbar icon.

### **Change Kid Selection**

All Chores & Reward activities are associated with a specific Kid. The <u>Choose a Kid</u> activity can be used at any time to change Kid selection. Note: be sure, especially when running Payday, that the correct child has been selected.

There are two ways to start the <u>Choose a Kid</u> dialog...

- 1. Click on the **Activities** command on the menu and then click on **Choose a Kid**.
- 2. Click on the toolbar icon.

### **Kid Selection**

The **Kid Selection** dialog is used to change to current Kid Selection. The currently selected Kid is shown in the a selection box within the list. To change Kid selection, just click on the desired Kid name and then click the **OK** button.

## **Check-Off Chores**

The <u>Check-off Chores</u> activity is used to transfer completed chores from the printed checklist into the Chores & Reward system so that Payday can be processed.

There are two ways to start the <u>Check-off Chores</u> dialog...

- Click on the Activities command on the menu and then click on Check-off Chores.
  Click on the toolbar icon.

### **Chores Checklist**

The **Chores Checklist** shows the complete chore schedule for the selected Kid. It lists the Day, Time and Description of each chore. The Cash and Point potential (if all chores are completed) is shown at the bottom. The Chores Checklist function can be used at the end of each week to transfer chore status from the printed checklist into the Chores & Rewards system so that Payday can be processed. To mark a chore complete, you can either double-click on the chore item, or select a chore item and click on the **Check** button. A check mark (/) will appear under the Check column to indicate the chore was completed. To remove a check mark, just double-click again.

### **Charge Penalties**

The <u>Charge Penalties</u> activity is used to transfer penalties from the printed checklist into the Chores & Reward system so that Payday can be processed.

There are two ways to start the <u>Charge Penalty</u> dialog...

- Click on the Activities command on the menu and then click on Charge Penalties.
  Click on the toolbar icon.

#### **Charge Penalties**

The **Charge Penalties** function shows all the applicable Penalties assigned to the selected Kid. It lists a description of the offense (Offense), the total number of times ever charged (Total Counts), and the number of times charged since the last Payday (New Counts). The Charge Penalties function can be used at the end of each week to transfer Penalty checks from the printed checklist into the Chores & Rewards system so that Payday can be processed. To charge Penalties, you can either double-click on the Offense, or select the Offense and click on the **Add** button. Each charge increments the New Count number. To subtract from the New Count on a particular Offense (i.e. because you over-charged), select the Offense and click on the **Subtract** button.

### **Give Rewards**

The <u>Give Rewards</u> activity is used to transfer rewards from the printed checklist into the Chores & Reward system so that Payday can be processed.

There are two ways to start the <u>Give Rewards</u> dialog...

- Click on the Activities command on the menu and then click on Give Rewards.
  Click on the toolbar icon.

#### **Give Rewards**

The **Give Rewards** function shows all the eligible Rewards assigned to the selected Kid. It lists a description of the good deed (Good Deed), the total number of times ever received (Total Counts), and the number of times received since the last Payday (New Counts). The Give Rewards function can be used at the end of each week to transfer Reward checks from the printed checklist into the Chores & Rewards system so that Payday can be processed. To give Rewards, you can either double-click on the Good Deed, or select the Good Deed and click on the **Add** button. Each charge increments the New Count number. To subtract from the New Count on a particular Good Deed, select the Good Deed and click on the **Subtract** button.

### **Run Payday**

The <u>Run Payday</u> activity is used to process the Payday for the currently selected Kid.

There are two ways to start the <u>Run Payday</u> process...

- Click on the Activities command on the menu and then click on Run Payday.
  Click on the toolbar icon.

#### Payday

The **Payday** function processes all Chores, Penalties and Rewards for the selected Kid and determines allowance due. The Payday function is processed after completing the Chores Checklist, Charge Penalties and Give Rewards functions have been completed for the Payday period. A Payday report is produced that contains Chores Completed, Rewards Earned and Penalties Charged sections and a Totals section.

#### **Chores Completed**

This section lists the schedule Day and Time, Chore description, Cash value and Point value of each Chore completed followed by a section Cash and Point total.

#### **Rewards Earned**

This section lists the Good Deed, Reward Description, Cash value and Point value of each Reward received followed by a section Cash and Point total.

#### **Penalties Charged**

This section lists the Offense, Penalty description, Cash cost and Point cost of each Penalty charged followed by a section Cash and Point total.

#### Totals

This last section lists the total allowance due (Total Due) as the difference between the Payday Total and the <u>Savings Deduction</u>.

The Total Due amount and Payday Total points are automatically deposited into the Kids Bank Account. If the Bank Account Total Points reaches a level that becomes eligible to receive Prizes, a congratulations message is written and the Select Prizes function may be used to chose a prize.

### **Select Prizes**

The <u>Select Prizes</u> activity is used to select prizes when a accumulated point level is reached.

There are two ways to start the <u>Select Prizes</u> dialog...

- Click on the Activities command on the menu and then click on Select Prizes.
  Click on the toolbar icon.

#### **Select Prizes**

The **Select Prizes** function shows prize eligibility for the selected Kid. It shows the total points available for the selected Kid to buy prizes, the prizes that prizes that he/she is eligible to buy, and the prizes that have previously been awarded. If no prizes are listed in the Eligible Prizes box, there are not enough points to buy a prize.

To select a prize, just double-click on the desired prize in the Eligible Prizes box. The selected prize will be added to the Awarded Prizes box and the point cost of the prize will be used to reduce the total points available to buy prizes. The Eligible Prizes list will then be recreated considering the new total point value.

## **Do Banking**

The <u>Do Banking</u> activity is used to access the Bank Account for the currently selected Kid to check balances or make deposits or withdrawals.

There are two ways to start the <u>Do Banking</u> dialog...

- Click on the Activities command on the menu and then click on Do Banking.
  Click on the toolbar icon.

### **Do Banking**

The **Do Banking** function shows all the current Bank Account register and balances for the selected Kid and allows bank deposits and withdrawals to be processed. It shows the current Total Cash, Total Savings, and Total Point balances above the Register box. The Register box lists all bank activity (deposits and withdrawals) by Date along with the transaction type (D for Deposit, W for withdrawal), transaction description, cash, savings and point values.

New transactions may be added by clicking on the <u>Add</u> button. Invalid transactions may be deleted by selected the transaction from the Register box and clicking on the <u>Delete</u> button.

### **Add Transaction**

To add a new transaction to the Bank Account, click the transaction type button (Deposit or Withdrawal), enter the Date (if not current date), a transaction description, the Cash Amount, Savings Amount and Points.

Note: The Cash and Savings Amounts should be specified in dollars and cents (i.e. 1.25). The Points should be specified as a whole number (i.e. 10).

## **Delete Transaction**

To delete a transaction to the Bank Account, verify that the correct transaction has been selected, and click the Delete button.

#### **Shareware Definition**

Shareware distribution gives users a chance to try software before buying it. If you try a Shareware program and continue using it, you are expected to register. Individual programs differ on details -- some request registration while others require it, some specify a maximum trial period. With registration, you get anything from the simple right to continue using the software to an updated program with printed manual.

Copyright laws apply to both Shareware and commercial software, and the copyright holder retains all rights, with a few specific exceptions as stated below. Shareware authors are accomplished programmers, just like commercial authors, and the programs are of comparable quality. (In both cases, there are good programs and bad ones!) The main difference is in the method of distribution. The author specifically grants the right to copy and distribute the software, either to all and sundry or to a specific group. For example, some authors require written permission before a commercial disk vendor may copy their Shareware.

Shareware is a distribution method, not a type of software. You should find software that suits your needs and pocketbook, whether it's commercial or Shareware. The Shareware system makes fitting your needs easier, because you can try before you buy. And because the overhead is low, prices are low also. Shareware has the ultimate money-back guarantee -- if you don't use the product, you don't pay for it.

#### **DISCLAIMER - AGREEMENT**

Users of Chores & Rewards must accept this disclaimer of warranty: "Chores & Rewards is supplied as is. The author disclaims all warranties, expressed or implied, including, without limitation, the warranties of merchantability and of fitness for any purpose. The author assumes no liability for damages, direct or consequential, which may result from the use of Chores & Rewards."

Chores & Rewards is a "shareware program" and is provided at no charge to the user for evaluation. Feel free to share it with your friends, but please do not give it away altered or as part of another system. The essence of "user-supported" software is to provide personal computer users with quality software without high prices, and yet to provide incentive for programmers to continue to develop new products. If you find this program useful and find that you are using Chores & Rewards and continue to use Chores & Rewards after a reasonable trial period, you must make a registration payment of \$20.00 to K. Jeff Hayes. The \$20.00 registration fee will license one copy for use on any one computer at any one time. You must treat this software just like a book. An example is that this software may be used by any number of people and may be freely moved from one computer location to another, so long as there is no possibility of it being used at one location while it's being used at another. Just as a book cannot be read by two different persons at the same time.

Commercial users of Chores & Rewards must register and pay for their copies of Chores & Rewards within 30 days of first use or their license is withdrawn. Site-License arrangements may be made by contacting K. Jeff Hayes.

Anyone distributing Chores & Rewards for any kind of remuneration must first contact K. Jeff Hayes at the address below for authorization. This authorization will be automatically granted to distributors recognized by the (ASP) as adhering to its guidelines for shareware distributors, and such distributors may begin offering Chores & Rewards immediately (However K. Jeff Hayes must still be advised so that the distributor can be kept up-to-date with the latest version of Chores & Rewards.). You are encouraged to pass a copy of Chores & Rewards along to your friends for evaluation. Please encourage them to register their copy if they find that they can use it. All registered users will receive a copy of the latest version of the Chores & Rewards system.

K. Jeff Hayes P.O. Box 1459 1055 Business Highway 64 East Wendell, NC 27591

(919) 365-6027 Compuserve Account: 71652,634

# **Registration Form**

Please print this form (by clicking File and then Print Topic), fill in the information and mail it along with a check or money order for \$20.00 (plus S&H). payable to K. Jeff Hayes at the address below:

| . Jeff Hayes<br>O. Box 1459<br>/endell, NC 27591             |                                                                                                    |
|--------------------------------------------------------------|----------------------------------------------------------------------------------------------------|
| Your return address:                                         |                                                                                                    |
| Name:                                                        |                                                                                                    |
| Address:                                                     |                                                                                                    |
| City:                                                        | State Zip                                                                                                    |
| \$20.00 Registration Fe<br>Shipping & Hand<br>Total          | e<br>lling (\$3.00 to US or Canada, \$5.00 to other locals)                                                            |
| Number of children in you                                    | & Handling (\$3.00 to US or Canada, \$5.00 to other locals)                                                            |
| for publishing in the Chores<br>registration fee. (Note: you | & Rewards Forum, you will receive a \$2.00 rebate on your may enter as many tips as you like on an additional sheet of |
|                                                              |                                                                                                    |
|                                                              |                                                                                                    |
| If you have a suggestion of<br>below:                        | a way to improve the Chores & Rewards system, please enter                                                             |
|                                                              |                                                                                                    |

### **Support Policy**

Technical support will be provided for 90 days after registration by phone or Compuserve mail.

Telephone support will be available between 9:00 AM and 5:00 PM EST, Monday through Friday except for holidays. Compuserve mail will be responded to within 2 working days of the day that it is received.

Any software problems reported during the 90 day period, which disables the use of any system function, will be corrected within 30 days and the customer will receive a new version of the software containing corrections to the problems. If, within the 90 day period, the resolution is not acceptable to the customer, the customer may instead chose to have his/her registration fee refunded.

The lifetime warranty applies to any disabling software problems which occur after the 90 day period. Any software problems reported after the 90 day period, which disables the use of any software function, will be corrected within 30 days and the customer will receive a new version of the software containing corrections to the problems.

### **Ombudsman Statement**

K. Jeff Hayes is a member of the Association of Shareware Professionals (ASP). ASP wants to make sure that the shareware principle works for you. If you are unable to resolve a shareware-related problem with an ASP member by contacting the member directly, ASP may be able to help. The ASP Ombudsman can help you resolve a dispute or problem with an ASP member, but does not provide technical support for members' products. Please write to the ASP Ombudsman at 545 Grover Road, Muskegon, MI 49442-9427 USA, FAX 616-788-2765 or send a CompuServe message via CompuServe Mail to ASP Ombudsman 70007,3536."